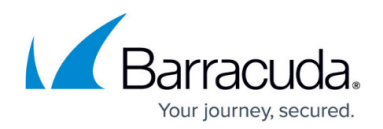

# **CC Firmware Update Page**

#### <https://campus.barracuda.com/doc/46209095/>

The **Firmware Update** page is intended for execution of software updates on CC-managed Barracuda NextGen Firewall F-Series boxes. The handling of remote software updates is very similar to the remote execution facility described under: [CC Remote Execution Page](http://campus.barracuda.com/doc/46209139/). For information on how to import software packages and perform firmware updates, see the example on the [CC Update Tasks](http://campus.barracuda.com/doc/46209133/) [Page.](http://campus.barracuda.com/doc/46209133/) To access the **Firmware Update** page on the Barracuda NextGen Control Center, open the **CONTROL** tab and click the **Firmware Update** icon in the ribbon bar.

Valid software packages are RPM files for release updates and service packs (SP) and zipped tar files (\*.tgz archives) for software hotfixes.

Only use RPMs provided by Barracuda Networks. However, if you are forced to install an arbitrary RPM, you must verify that the installed software is compatible with the Barracuda NextGen Firewall F-Series components present. Hotfixes are zipped TAR files that include the package data and a script called "doit". The activation procedure simply unpacks the TAR file in a temporary directory and then calls the "doit" script within this directory. The script then copies the package file to the proper location. You can create your own hotfixes and use them to distribute files among your boxes.

**In this article:**

### **System List**

In the system list in the top section of the page, administrative entities can be arranged in views corresponding to the structure of the Barracuda NextGen Control Center configuration tree. To select a view, expand the **Current View** menu box within the view/filter section in the bottom left panel and select a view.

# Barracuda CloudGen Firewall

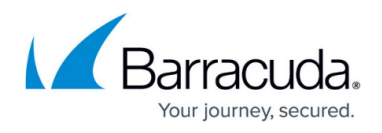

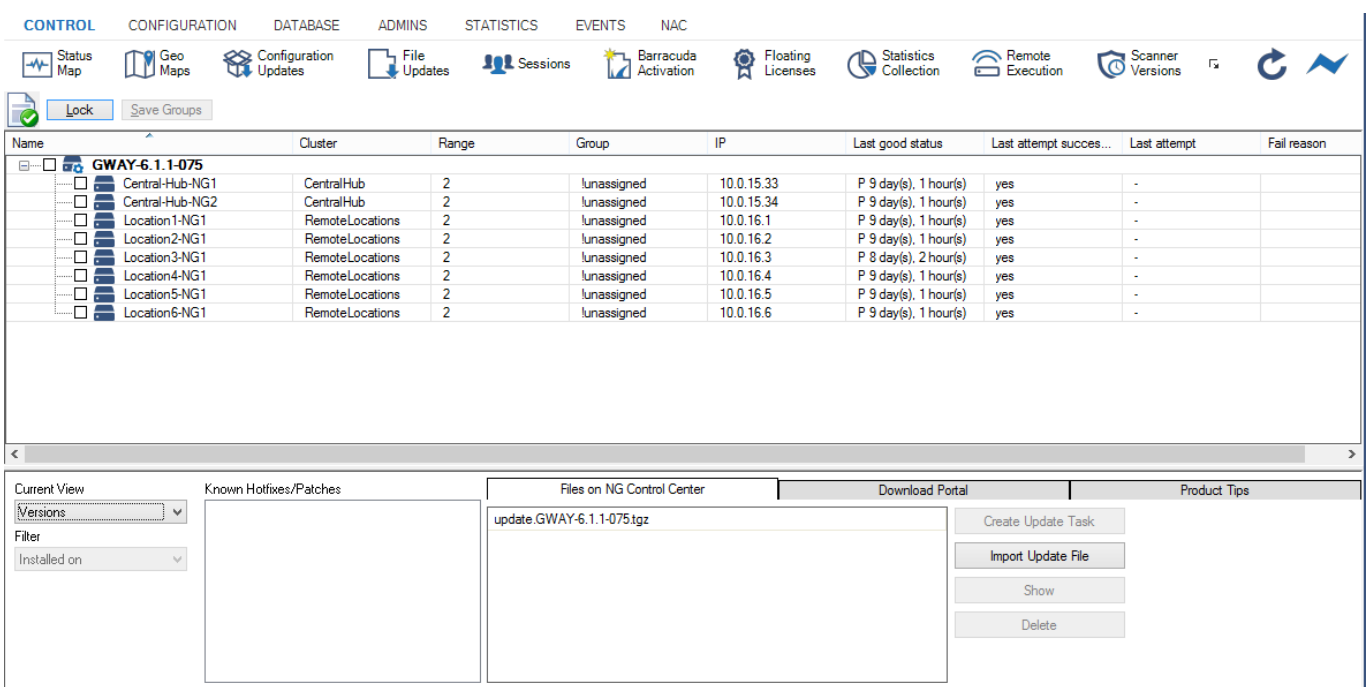

Each view includes detailed information about every system the Barracuda NextGen Control Center administers. The information is arranged in the following columns (not all columns are available in every view.):

- **Name** The name of the CC-administered box.
- **Cluster** The name of the cluster the box resides in.
- **Range** Displays the name of the range that the cluster and box belong to.
- **Group** Displays the name of the group the box has been assigned to.
- **Version** Lists the software version installed on the box.
- **IP** Displays the management IP address of the box.
- **Last good status** Shows the time that has passed since the CC has successfully fetched status information from a box. Barracuda NextGen F-Series Firewalls actively propagate status information to the NextGen Control Center. Information that has been "pushed" to the Control Center by these systems is flagged with P in the column listing.
- **Last attempt successful** This column indicates if the last attempt to retrieve status information from a box was successful (yes/no).
- **Last attempt** If the last attempt to retrieve status information from a box was unsuccessful, this column indicates the time that has passed since then.
- **Fail reason** This column lists the reason for status information update failure.

An administrator sees only ranges, clusters, and boxes of his/her scope.

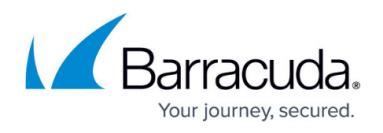

The right-click context menus available in the system list are dependant on the view that has been defined. To enable group-related context menu items, click the **Lock** button on top of the page.

## **Groups View**

When selected in **Current View,** the **Groups** view allows you to define administrative groups of boxes in order to facilitate installation of updates on boxes with similar configurations.

Only a root admininstrator is allowed to edit groups (create, delete, and rename group).

#### **Create a Group**

To create a group:

- 1. Click **Lock** on top of the page.
- 2. Right-click any item in the system list and select **Create Group**.
- 3. Specify a group name (the characters "<space>" and "|" are not allowed for group names. These characters will be replaced by an underscore " ").
- 4. Click **Save Groups** on top of the page.

To delete a group, right-click the group and select **Remove**. To save your configuration, click **Save Groups** again in the action bar.

When a group is deleted, boxes assigned to it are automatically moved to the group '!unassigned'. You cannot delete or rename the preconfigured group element '!unassigned'.

Note that the preconfigured group element **!unassigned** cannot be deleted or renamed. When a group is deleted, boxes assigned to it are automatically moved to the group **!unassigned**.

#### **Assign a Group**

To assign a Barracuda NextGen Firewall F-Series box to a group:

- 1. Click **Lock**.
- 2. Click a box and drag it to the group it should be assigned to.
- 3. Click **Save Groups**.

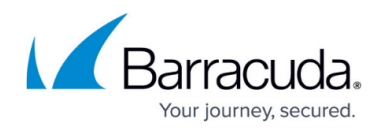

### **Ranges View**

When selected in **Current View,** the **Ranges** view groups information about CC-managed units based on ranges to provide a better overview of the structure.

### **Boxes View**

The **Boxes** view lists all Barracuda NextGen Firewall F-Series boxes in alphabetical order. To view detailed box information, double-click a box in the system list. This opens the **Details** window that includes the following tabs:

- **Log** This tab contains the log messages related to the last software update. Information can be reloaded from the CC by clicking **Reload** or cleared from the window by clicking **Clear**. Note that log entries are not cleared from the logfiles on the box itself.
- **Versions** This tab lists important modules installed on the box and their corresponding version numbers.
- **RPMs**  This tab lists all RPMs installed on the box and indicates their status.

Right-clicking a box makes the following entries available:

**Trigger reload** – Triggers the Barracuda NextGen Control Center to retrieve current status information from a unit. This procedure might take a few seconds. Update the list to reload the view in Barracuda NextGen Admin.

Status information for boxes actively pushing content (flagged with **P** in the listing) is always reloaded when **Trigger Reload** is executed on any system.

**Check/Uncheck all** – Select/deselect all systems displayed in the listing. For selected systems, update tasks can be created (see: [CC Update Tasks Page\)](http://campus.barracuda.com/doc/46209133/).

### **Filter Options**

In order to easily recognize systems with identical software versions, filtering options are available in the left section of the page. Based on the filter selection, boxes can then be selected and scheduled for update concurrently. The **Known hotfixes/patches** field lists all patches that have already been installed on an arbitrary number of boxes and recognized by the Barracuda NextGen Control Center.

#### **Define a Filter**

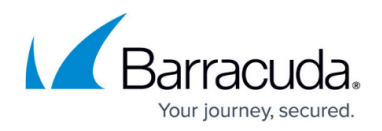

To define filter settings based on a system's software version:

- 1. Click **Lock**.
- 2. Select an update listed in the **Known hotfixes/patches** field.
- 3. Select **Installed on** in the **Filter** dropdown box to include boxes that have been installed with the patch into the view in the **System** list. Otherwise, select **Not installed on** in the **Filter** list to exclude these boxes from the view.

## **Files on NextGen Control Center**

Update packages for CC-managed boxes must be imported into the software list. From there they can then be selected in order to create corresponding update tasks for execution. Current update packages can be downloaded from the Barracuda Networks homepage. To execute operations, the following options are available in the action bar:

- **Import Update File** Upload a software package into the Barracuda NextGen Control Center.
- **Show** Displays software package information. This information can also be displayed by double-clicking a selected software package.
- **Remove** Deletes an uploaded software package from the CC.

Uploaded software packages are stored in /opt/phion/rangetree/exec/rpms on the Barracuda NextGen Control Center. The partition this folder resides in is 2 GB. To prevent the CC from running out of disk space, regularly delete outdated update packages from the software list.

#### **Download Portal**

The download portal tab show all available updates and the latest NextGen Admin version for each cluster version on your NextGen Control Center. Click on an update package to see more detailed information on the requirements and contents of the update package. To download an app or update package to your client, move your mouse over the download entry and click on the download icon.

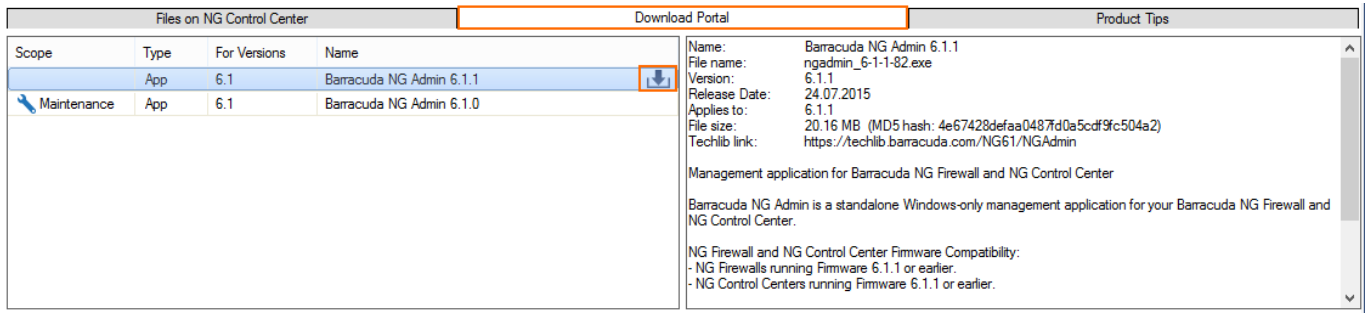

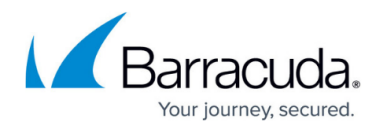

#### **Product Tips**

Barracuda Networks can now inform customers of important issues such as security vulnerabilities or other important messages for your Barracuda NextGen Firewall F-Series and NextGen Control Center. This feature is enabled by default for newly installed NextGen Control Centers and disabled for updated units. To enable/disable this feature, go to **CONTROL > File Updates**, select **Product Tips** from the dropdown, and click **Set Area Config** to open the Product Tips configuration. This configuration is applied not only to the NextGen Control Center, but also to all managed NextGen Firewall F-Series units. The NextGen Control Center will poll for new Product Tips at a regular interval.

Product Tips are displayed in the **Message Board** on the **Dashboard** of the managed firewalls and in a popup on the **CONTROL > Status Map** page as well as on the **CONTROL > Firmware Update** page on the NextGen Control Center.

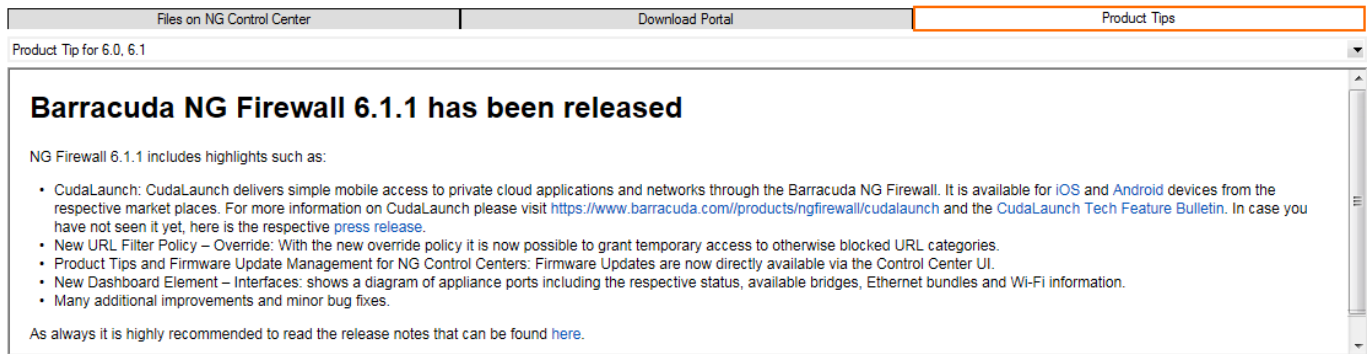

## Barracuda CloudGen Firewall

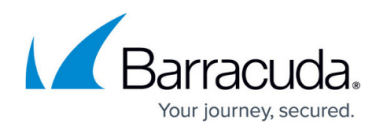

## **Figures**

- 1. Firmware udpate cc.png
- 2. fw\_update\_cc.png
- 3. product\_tips.png

© Barracuda Networks Inc., 2019 The information contained within this document is confidential and proprietary to Barracuda Networks Inc. No portion of this document may be copied, distributed, publicized or used for other than internal documentary purposes without the written consent of an official representative of Barracuda Networks Inc. All specifications are subject to change without notice. Barracuda Networks Inc. assumes no responsibility for any inaccuracies in this document. Barracuda Networks Inc. reserves the right to change, modify, transfer, or otherwise revise this publication without notice.